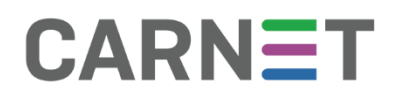

# **CARNET DATA** UPUTE ZA KORISNIKE

Ove upute pomoći će Vam da se lakše snađete u korištenju aplikacije

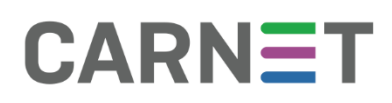

## Sadržaj

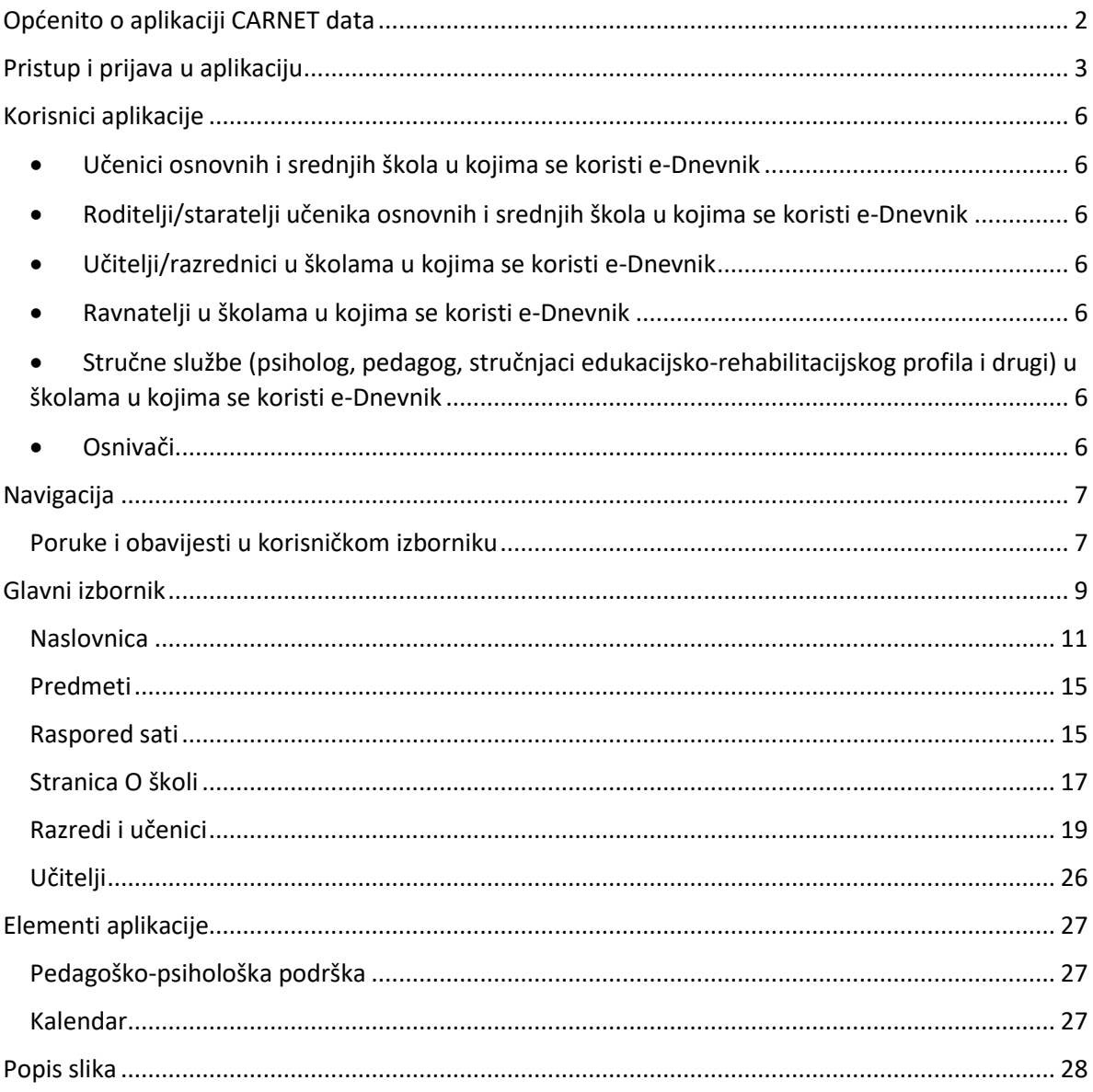

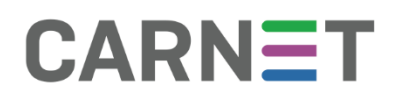

### <span id="page-2-0"></span>Općenito o aplikaciji CARNET data

#### [CARNET](https://www.carnet.hr/usluga/delta/) data

Informacijski sustav za analitiku učenja i rudarenje obrazovnih podataka (eng. *Learning Analytics and Educational Data Mining*) [CARNET](https://data.e-skole.hr/) data obuhvaća mjerenje, prikupljanje, analizu i izvješćivanje o podacima učenika i njihovim kontekstima radi razumijevanja učenja i okoline u kojoj se učenje događa. Analitika se učenja koristi za predviđanja, personalizacije i intervencije u slučaju potrebe pomoći učenicima, vizualizacije informacija o učenju i stvaranja sustava za predviđanje uspjeha učenika.

Kako bi se dobili egzaktni pokazatelji utjecaja različitih parametara primjene IKT-a i e-učenja na proces učenja, profesionalni razvoj korisnika projekta i razvoj digitalne zrelosti škola, projektom će biti obuhvaćena i analitika učenja. Analitika podataka dat će niz informacija iz dubinske analize podataka i tragova podataka koje su korisnici ostavili u njihovoj interakciji s drugima, s informacijama i tehnologijom, a rezultati će se upotrijebiti za unapređenje procesa učenja i poučavanja uz IKT.

Analitike učenja će se koristiti i za utjecaj na donositelje odluka za određivanje smjernica obrazovnih reforma. Zamišljen kao centralna aplikacija obrazovnoga sustava, CARNET data je namijenjena svim tipovima korisnika koji su povezani s obrazovanjem. Bilo da je riječ o učeniku, roditelju, nastavniku, ravnatelju ili djelatniku u Ministarstvu, CARNET data nudi set funkcionalnosti izrađenih posebno za potrebe svakoga korisnika.

Analizom podataka iz obrazovnoga sustava, CARNET data učenicima i nastavnicima omogućuje kvalitetno praćenje njihova rada, ravnateljima uvid u rad nastavnika, a depersonalizirani podaci iz sustava omogućuju izradu detaljnih izvještaja na temelju kojih se izrađuju strategije za unapređenje školstva u cjelini.

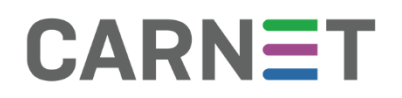

### <span id="page-3-0"></span>Pristup i prijava u aplikaciju

**NOTE:** Aplikaciji CARNET data pristupa se putem stranice <https://data.e-skole.hr/>

Ispod se nalazi prikaz početne stranice

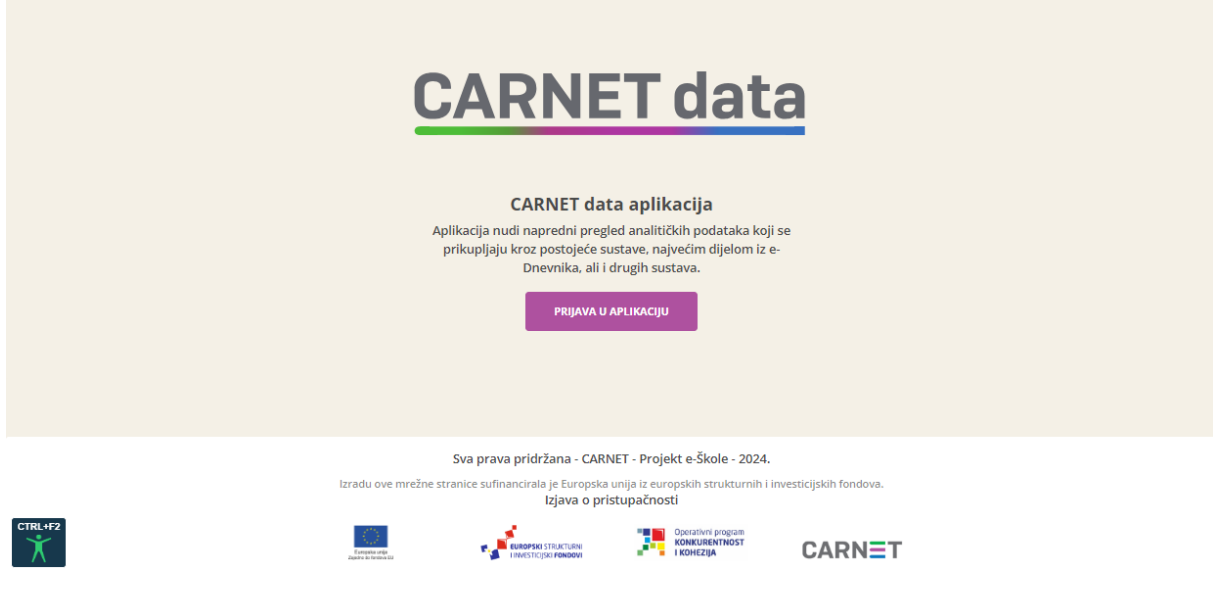

**Slika 1 - Pristup aplikaciji CARNET data**

<span id="page-3-1"></span>Nakon što korisnik odabere "Prijava", bit će preusmjeren na stranicu <https://login.carnet.hr/> na kojoj će moći izabrati način autentifikacije u aplikaciju CARNET data.

<span id="page-3-2"></span>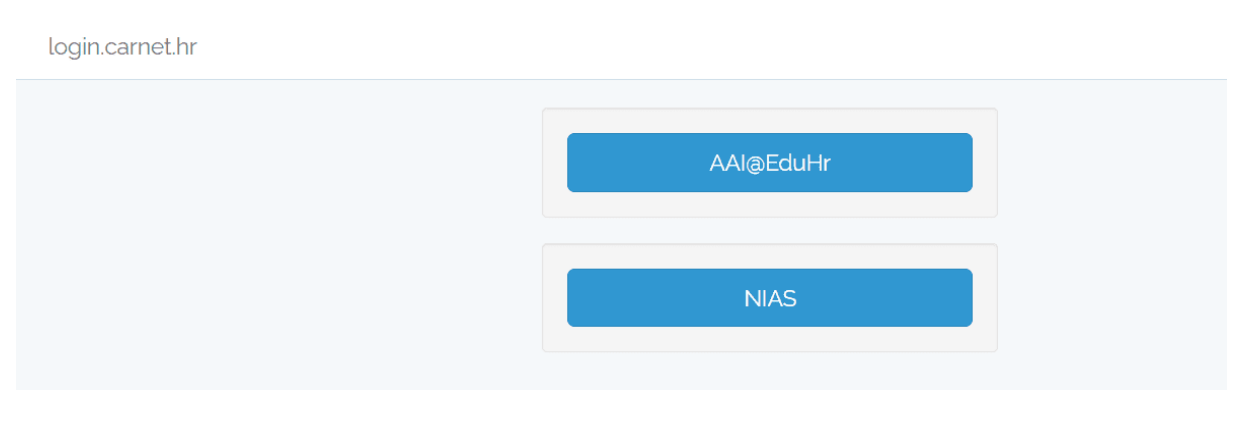

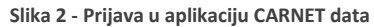

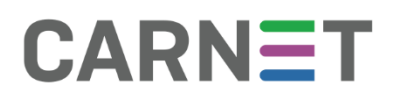

Dva su moguća načina autentifikacije:

- putem AAI@EduHr autentikacijskog sustava u akademskoj i obrazovnoj zajednici u kojem svi učenici i odgojno-obrazovni djelatnici imaju korisničke podatke oblika ime.prezime@skole.hr
- putem osobnih certifikata u NIAS (Nacionalni identifikacijski i autentifikacijski sustav) sustavu koji upravlja elektroničkim identitetima u nacionalnom sustavu autentifikacije krajnjih korisnika s e-uslugama javnog sektora.

Nakon prijave u aplikaciju CARNET data na jedan od gore opisanih načina pojavit će se prozor u kojem se traži dozvola za pristup osobnim podacima (korisnička oznaka, elektronička adresa, ime, prezime i OIB). Za pristup aplikaciji i povezivanju korisnika s ulogom u e-Dnevniku potrebno je kliknuti "Dozvoli". U slučaju klika na "Ne dozvoli" pristup aplikaciji i njeno korištenje neće biti moguće.

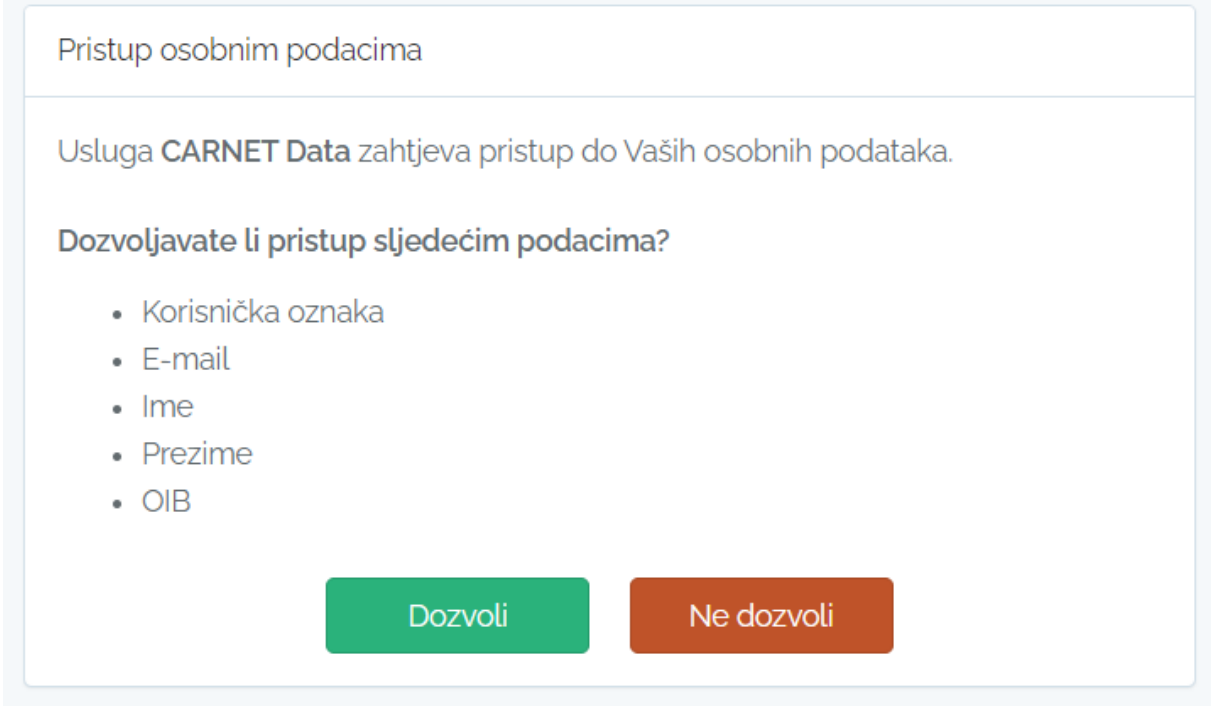

<span id="page-4-0"></span>**Slika 3 - Pristup osobnim podacima**

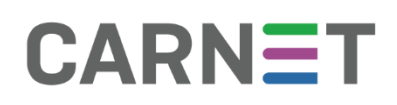

Ako imate više uloga (npr. učitelj i roditelj), željenu ulogu možete odabrati iz padajućeg izbornika pored navedene uloge u zaglavlju stranice. Isto tako ćete, kao roditelj/staratelj više djece, moći iz padajućeg izbornika pored imena djeteta birati za koje dijete želite vidjeti podatke u aplikaciji CARNET data, uz preduvjet da roditelj već ima pristup e-Dnevniku za roditelje.

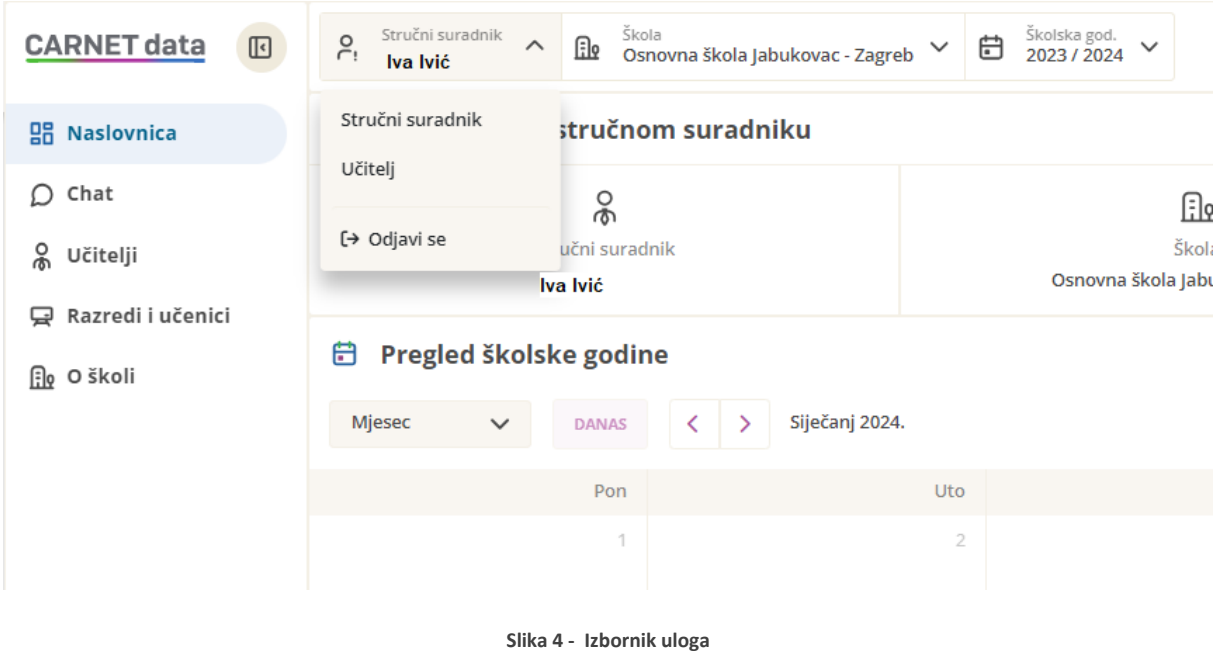

<span id="page-5-1"></span><span id="page-5-0"></span>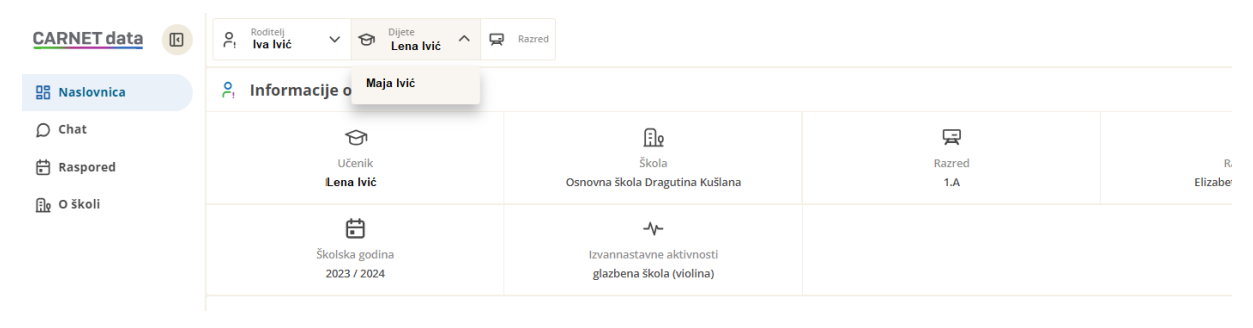

**Slika 5 - Izbornik djeteta za roditelja s više djece**

### <span id="page-6-0"></span>**Korisnici aplikacije**

Korisnici aplikacije CARNET data su:

• Učenici osnovnih i srednjih škola u kojima se koristi e-Dnevnik

<span id="page-6-1"></span>Učenici se prijavljuju u sustav sa svojim AAI@EduHr korisničkim računom. Postoje razlike između potreba učenika osnovnih i srednjih škola u smislu korištenja ove aplikacije.

• Roditelji/staratelji učenika osnovnih i srednjih škola u kojima se koristi e-Dnevnik

<span id="page-6-2"></span>Roditelji/staratelji se prijavljuju u sustav koristeći neki od elektroničkih identiteta integriranih u sustav e-Građani ili svojim AAI računom, ako ga imaju.

Roditelji aktivno sudjeluju u praćenju odgojno obrazovnog razvoja svoje djece.

• Učitelji/razrednici u školama u kojima se koristi e-Dnevnik

<span id="page-6-3"></span>Učitelji se u sustav prijavljuju sa svojim AAI ili e-Građani korisničkim računom.

Učiteljima sustav CARNET data može omogućiti dublji uvid u podatke učenika kojima predaju ili kojima su razrednici. Pomaganje u praćenju napretka učenikovih obrazovnih postignuća i prakticiranje provođenja formativnog vrednovanj[a\[1\]](https://www.carnet.hr/usluga-delta-upute-za-krajnje-korisnike/#_ftn1) učenika, pomoć u uočavanju učenika koji su u odgojnoobrazovnom riziku, usporedba podataka u razredima u kojima predaju, samo su neke od mogućnosti sustava CARNET data na raspolaganju ovoj korisničkoj ulozi. Iz padajućeg izbornika moguće je birati i drugu ulogu, npr. roditelja.

[\[1\]](https://www.carnet.hr/usluga-delta-upute-za-krajnje-korisnike/#_ftnref1) Formativno vrednovanje je vrednovanje učeničkih postignuća koje se odvija za vrijeme učenja i poučavanja radi davanja povratnih informacija o učeničkome napredovanju.

• Ravnatelji u školama u kojima se koristi e-Dnevnik

<span id="page-6-4"></span>Ravnatelji se u sustav prijavljuju sa svojim AAI ili e-Građani korisničkim računom. Korištenje sustava CARNET data ravnateljima osnovnih i srednjih škola može pomoći u dobivanju sveobuhvatnijeg uvida u podatke o svojoj školi, njenoj poziciji u odnosu prema drugim školama u tom mjestu, županiji ili državi. Ravnateljima su također putem sustava CARNET data dostupni različiti izvještaji.

<span id="page-6-5"></span>• Stručne službe (psiholog, pedagog, stručnjaci edukacijsko-rehabilitacijskog profila i drugi) u školama u kojima se koristi e-Dnevnik

Djelatnici stručne službe u aplikaciju se prijavljuju sa svojim AAI ili e-Građani korisničkim računom. Stručne službe koriste sustav CARNET data za praćenje obrazovnog razvoja učenika te u slučaju potrebe za pružanjem podrške ili intervencije učenicima i njihovim učiteljima.

#### • Osnivači

<span id="page-6-6"></span>Osnivači se u sustav prijavljuju sa svojim AAI ili e-Građani korisničkim računom. Osnivači koriste sustav CARNET data za pregled statističkih podataka o pojedinoj školi te za preuzimanje izvještaja.

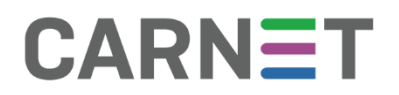

### <span id="page-7-0"></span>Navigacija

Elementi navigacije u aplikaciji CARNET data su:

- korisnički izbornik jednak za sve korisničke uloge
- glavni izbornik sadrži različite elemente ovisno o korisničkoj ulozi.

Korisnički izbornik nudi opcije:

- biranja uloge (ako ih korisnik ima više, npr. roditelj, učitelj, ravnatelj)
- izbora škole
- školske godine.

Opcije glavnog izbornika ovise o korisničkoj ulozi, pa tako učenici i roditelji imaju iste opcije, dok učitelji imaju dodatne opcije koje im nude pregled rada i uspjeha razreda i učenika, a ravnatelji uz sve navedeno mogu vidjeti i podatke o učiteljima.

### <span id="page-7-1"></span>Poruke i obavijesti u korisničkom izborniku

Porukama i obavijestima se pristupa klikom na Chat. Svi korisnici sustava nakon prve prijave u sustav primit će poruku dobrodošlice.

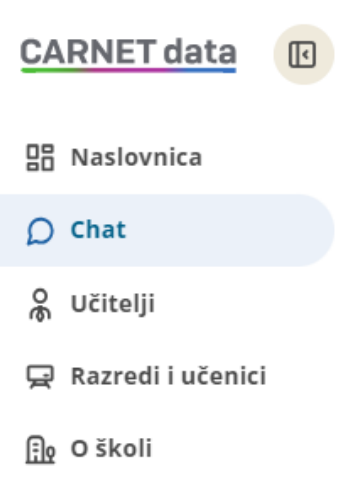

#### <span id="page-7-2"></span>**Slika 6 - Poruke i obavijesti**

Poruke služe za dvosmjernu komunikaciju unutar CARNET data aplikacije, a namijenjene su svim korisnicima sustava za međusobnu komunikaciju.

Komunikacija je vrlo jednostavna, dovoljno je da znate ime osobe da bi ste joj mogli poslati poruku. Ako se želite nešto dogovoriti možete komunicirati kroz grupe ili imati razgovor samo s pojedincem.

Primatelji poruke kojima pošiljatelj može uputiti poruku razlikuju se ovisno o korisničkoj ulozi pošiljatelja:

- učenik i roditelj mogu poslati poruku razredniku, pojedinom predmetnom nastavniku koji predaje tom učeniku, članu stručne službe (pedagog, psiholog i drugi) škole te ravnatelju
- učitelj i/ili razrednik može poslati poruku učeniku kojem predaje, njegovim roditeljima i djelatnicima škole
- ravnatelj i stručni suradnik može poslati poruku bilo kojem učeniku škole, njegovom roditelju te djelatniku škole.

Obavijesti su zamišljene kao neka vrsta oglasne ploče u kojoj kroz jednosmjernu komunikaciju učitelji, ravnatelji i stručno osoblje škole može poslati obavijest učenicima i njihovim roditeljima ili ravnatelj može poslati obavijest djelatnicima škole. Obavijesti su namijenjene za informiranje o npr. školskom izletu, danu škole i drugim obavijestima.

Korisničke uloge učitelja, razrednika, ravnatelja i stručnih službi škole prilikom slanja obavijesti mogu birati grupe primatelja kojima je obavijest namijenjena. Korisničke uloge učenika i roditelja ne mogu slati obavijesti, već samo primati obavijesti.

Klikom na naslov poruke te povratkom na popis poruka, poruka će biti označena kao pročitana. Pored poruka i obavijesti koje nisu pročitane biti će označene s rozom točkom*.* Svi korisnici sustava nakon prve prijave u sustav primit će poruku dobrodošlice.

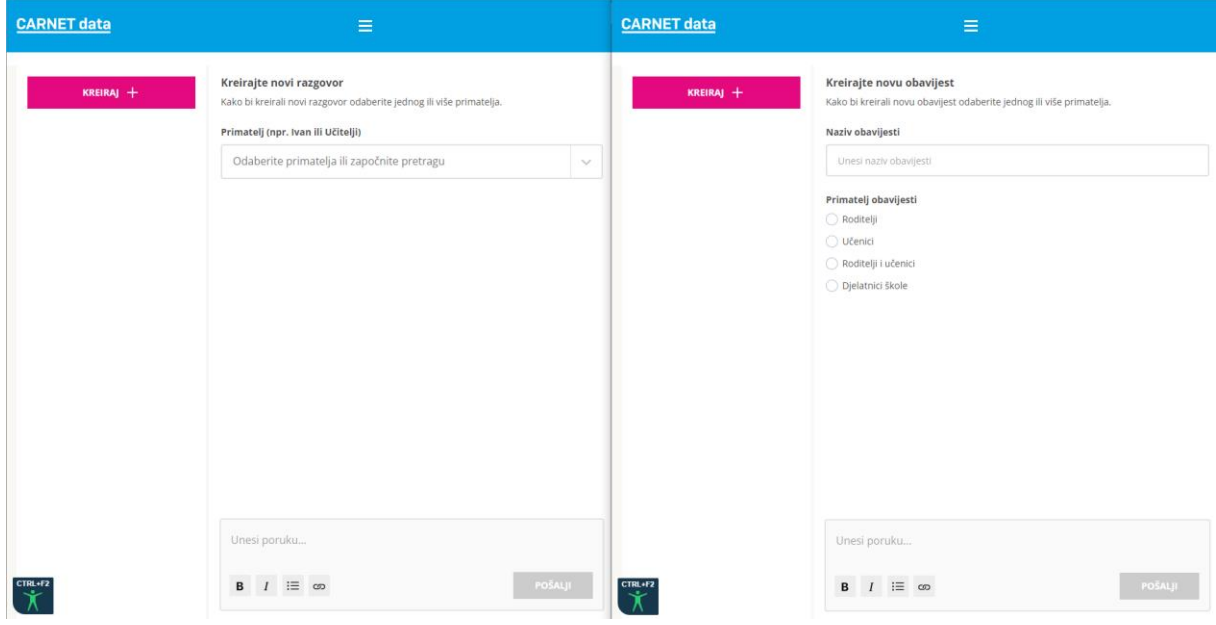

<span id="page-8-0"></span>**Slika 7 - Kreiranje poruka i obavijesti**

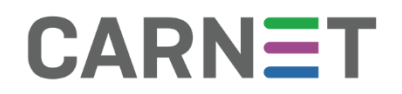

### <span id="page-9-0"></span>Glavni izbornik

Glavni izbornik možete prilagoditi prema vlastitim preferencijama jednostavnim klikom na ikonu koja se nalazi uz natpis "CARNET data". Klikom na tu ikonu otvarate mogućnost sužavanja ili proširivanja izbornika, pružajući vam fleksibilnost u prilagodbi sučelja prema vašim potrebama.

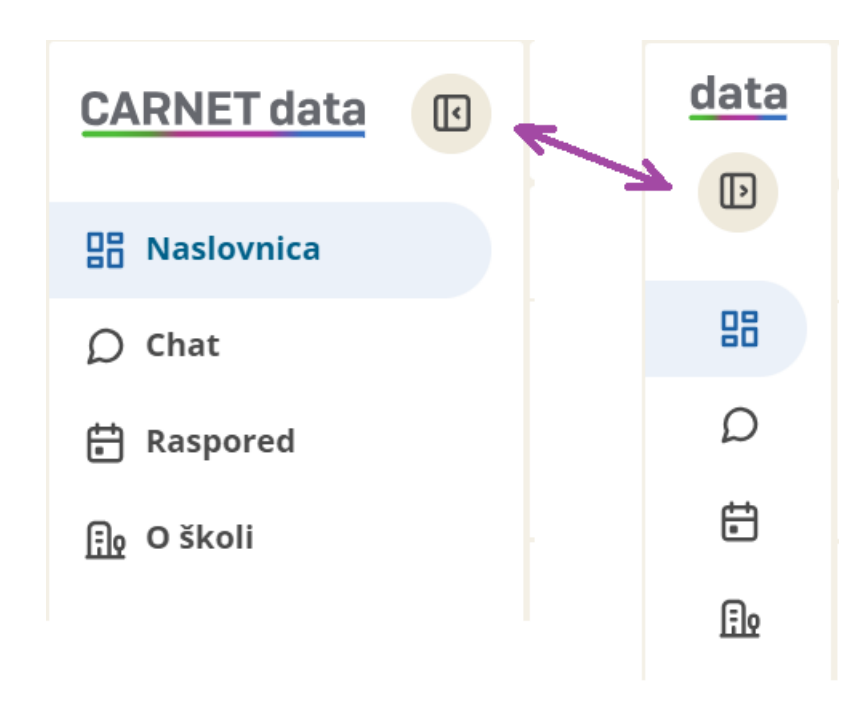

**Slika 8 - Glavni izbornik**

<span id="page-9-1"></span>Glavni izbornik za korisničke uloge učenika i roditelja sastoji se od:

- Naslovnica
- Chat
- Rasored
- O školi
- Učenici osmih razreda vide i kalkulator bodova za upis u srednju školu.

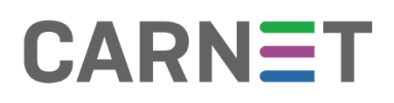

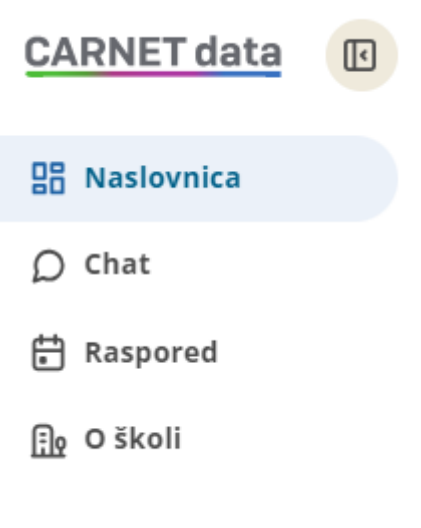

**Slika 9 - Izbornik učenika i roditelja**

<span id="page-10-0"></span>Glavni izbornik za učitelje i razrednike nešto je drugačiji i sastoji se od:

- Naslovnica
- Chat
- Razredi i učenici
- O školi.

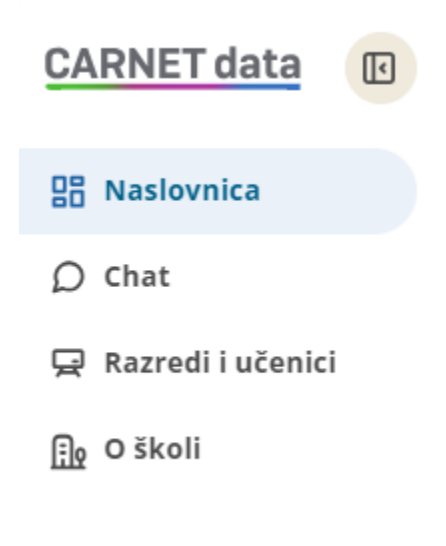

**Slika 10 - Izbornik učitelja**

<span id="page-10-1"></span>Glavni izbornik za ravnatelje i stručne suradnike sastoji se od:

- Naslovnice
- Chat
- Učitelja
- Razreda i učenika

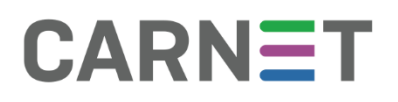

• O školi.

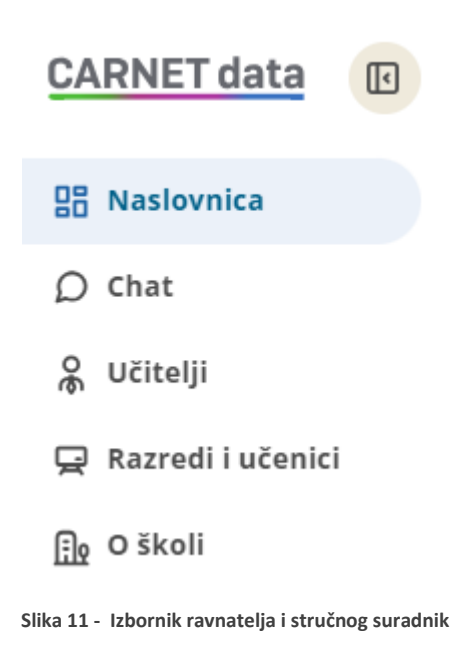

<span id="page-11-1"></span>Glavni izbornik za osnivače nema opcija kao ostale korisničke uloge.

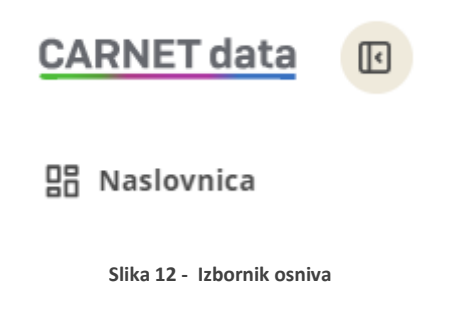

#### <span id="page-11-2"></span><span id="page-11-0"></span>Naslovnica

Na naslovnici roditelji/staratelji s više djece školske dobi čije škole koriste e-Dnevnik mogu odabrati dijete za koje žele pregledavati podatke uz preduvjet da roditelj već ima pristup e-Dnevniku za roditelje.

Naslovnica za korisničku ulogu učenika/roditelja sadrži sljedeće podatke:

- Osnovne informacije o učeniku, podatci o školi, razredu, razredniku, školskoj godini, izvannastavne aktivnosti
- Pregled svih predmeta s trenutnom prosječnom ocjenom i ukupnim trenutnim prosjekom ocjena, odnosno o zaključenim ocjenama
- Podatci o izostancima

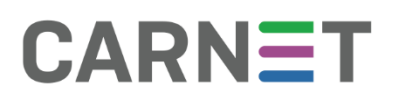

- Pregled prisutnosti na roditeljskim sastancima
- Kalendarski prikaz školske godine s pregledom svih aktualnih i budućih događaja vezanih uz školu, razred i učenika osobno.

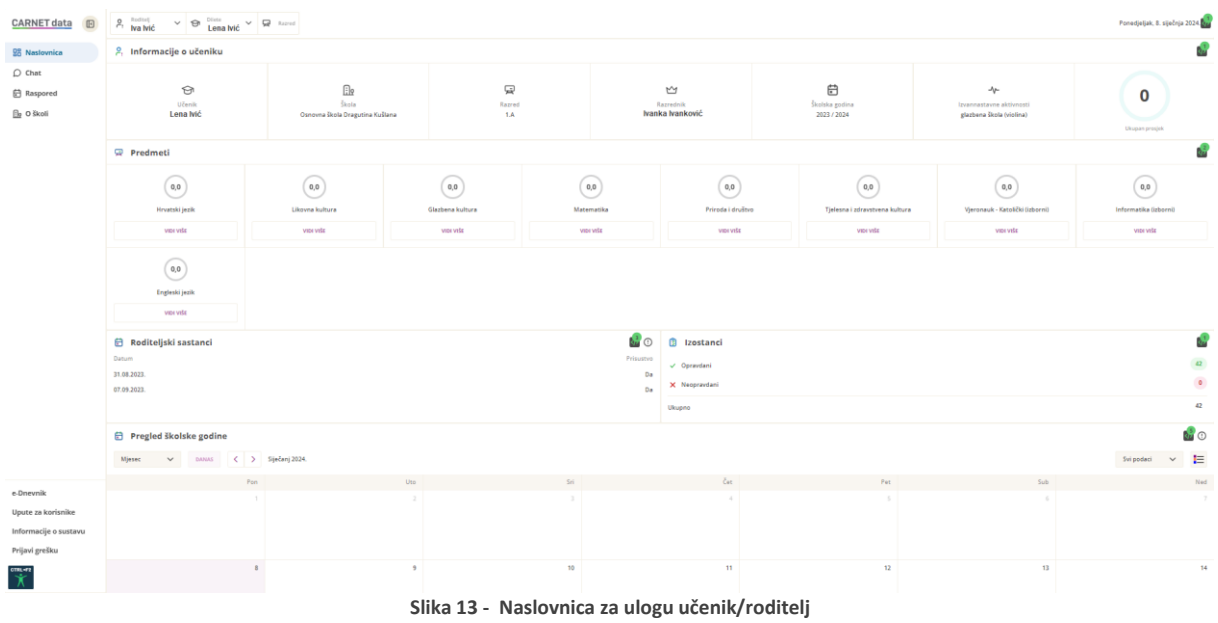

<span id="page-12-0"></span>Naslovnica za korisničku ulogu učitelja/razrednika sadrži sljedeće podatke:

- Osnovne informacije o korisniku, zanimanje, škola u kojoj predaje, školska godina
- Popis razreda u kojima predajete (s oznakom razreda u kojem ste razrednik ili ste zamjena)
- Satnica
- Popunjenost norme satnice
- Vaš raspored sati
- Kalendarski prikaz školske godine s pregledom svih aktualnih i budućih provjera znanja i drugih događanja u razredu u kojem su razrednik.

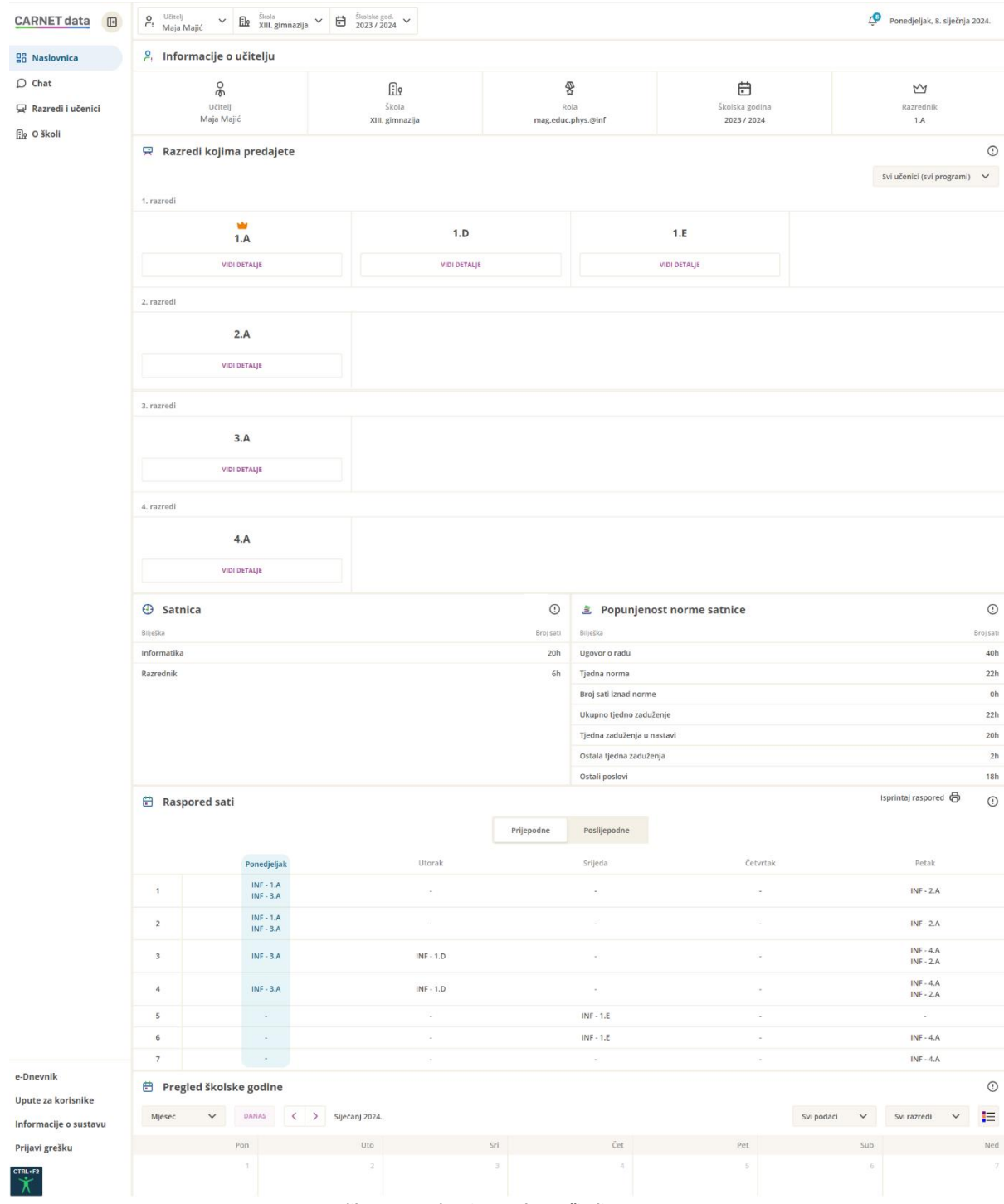

<span id="page-13-0"></span>Slika 14 - Naslovnica za ulogu učitelj

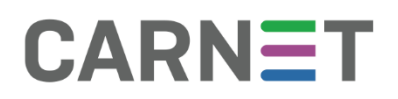

Naslovnica za korisničku ulogu ravnatelja/stručnog suradnika sadrži sljedeće podatke:

- osnovne informacije o korisniku, zanimanje, škola u kojoj predaje, školska godina
- kalendarski prikaz školske godine s pregledom važnih datuma, primljenih obavijesti, poruka i sl.

| <b>CARNET</b> data<br>$\hfill\ensuremath{\mathbb{E}}$ | $P_{1}$<br>Ravnatelj<br>$\checkmark$                                                | 显<br>Škola     | 自   | Školska god. v                                   |     |              | Ô                                   | Utorak, 9. siječnja 2024. |  |  |  |
|-------------------------------------------------------|-------------------------------------------------------------------------------------|----------------|-----|--------------------------------------------------|-----|--------------|-------------------------------------|---------------------------|--|--|--|
| <b>맘 Naslovnica</b>                                   | $P_{\rm t}$<br>Informacije o ravnatelju                                             |                |     |                                                  |     |              |                                     |                           |  |  |  |
| $\bigcirc$ Chat<br>္က Učitelji<br>모 Razredi i učenici | န္<br>Ravnatelj<br>Maja Majić<br>쫭<br>Rola<br>profesor pedagogije i povijesti       |                |     | <b>A</b><br>Škola<br>Osnovna škola Frana Franića |     |              |                                     |                           |  |  |  |
| Flo O školi                                           |                                                                                     |                |     | 白<br>Školska godina<br>2023 / 2024               |     |              | <b>REZULTATI NACIONALNIH ISPITA</b> |                           |  |  |  |
| e-Dnevnik                                             | ₿<br>Pregled školske godine                                                         |                |     |                                                  |     |              |                                     |                           |  |  |  |
| Upute za korisnike                                    | $\langle \quad \rangle$<br>Siječanj 2024.<br>Mjesec<br><b>DANAS</b><br>$\checkmark$ |                |     | Svi podaci                                       |     | $\checkmark$ | Svi razredi                         | ⊫<br>$\checkmark$         |  |  |  |
| Informacije o sustavu                                 | Pon                                                                                 | Uto            | Sri | Čet                                              | Pet |              | Sub                                 | Ned                       |  |  |  |
| CTRL+F2<br>grešku                                     | 2.A - ostalo - naselje Dugave<br>2.A - ostalo - Zagreb<br>2 A - ostalo - Zagreb     | $\overline{2}$ | 3   | 4                                                | 5   |              | 6                                   | $\overline{7}$            |  |  |  |

<span id="page-14-0"></span>**Slika 15 - Naslovnica za ulogu ravnatelj/stručni suradnik**

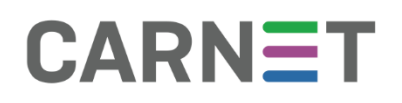

### <span id="page-15-0"></span>Predmeti

Prikazane su trenutačne prosječne ocjene iz svih predmeta za odabranog učenika, kao i trenutačni ukupni prosjek svih ocjena unesenih u e-Dnevnik. Sve ocjene unesene u e-Dnevnik iz svih predmeta ulaze u ukupan prosjek ocjena sve do trenutka kada se ocjene zaključe u tom trenutku naziv se iz ukupnog prosjeka mijenja u opći uspjeh.

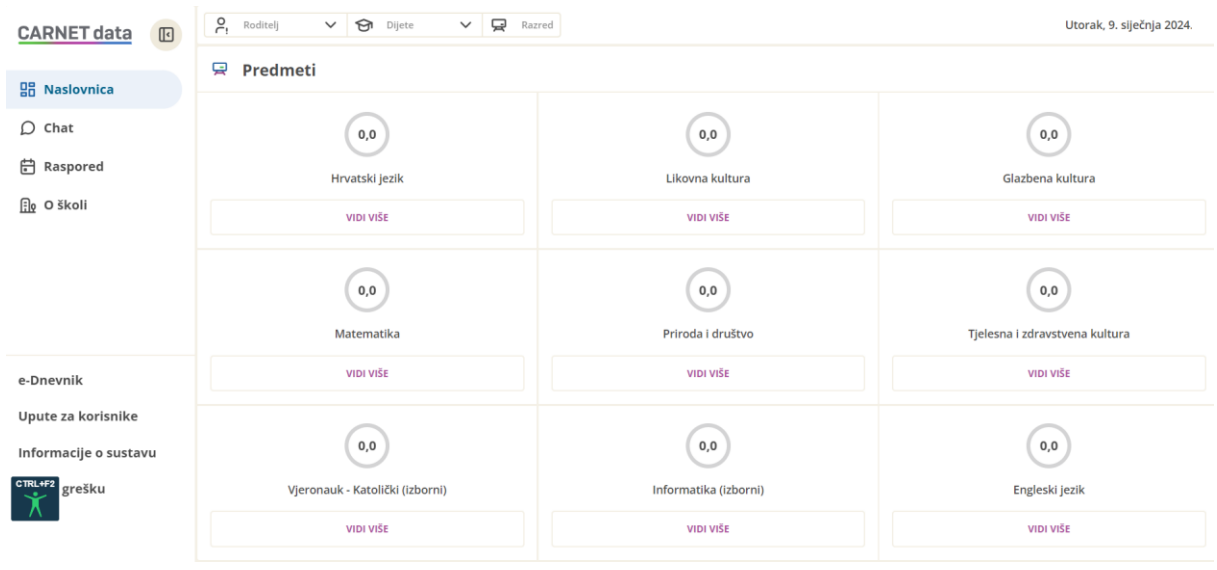

**Slika 16 - Predmeti**

### <span id="page-15-2"></span><span id="page-15-1"></span>Raspored sati

Raspored sati učenika vidljiv je učeniku i njegovim roditeljima/skrbnicima, svijetlo plavom bojom označen je trenutni dan u tjednu. Važno je naglasiti da je potrebno odabrati turnus - prijepodnevni ili poslijepodnevni, kako biste precizno pratili svoj raspored. Ovaj raspored sati automatski se preuzima iz e-Dnevnika, pružajući vam praktičan pregled dnevnih aktivnosti.

Osim toga omogućeno je učenicima pratiti i nadolazeće ispite, pružajući cjelovit uvid u predstojeće obveze. Važno je napomenuti da svi ovi podaci, uključujući raspored sati i nadolazeće ispite, bit će vidljivi samo ako su pravilno uneseni u e-Dnevnik. Odsutnost tih informacija u e-Dnevniku rezultirat će njihovim nedostatkom u CARNET data sustavu

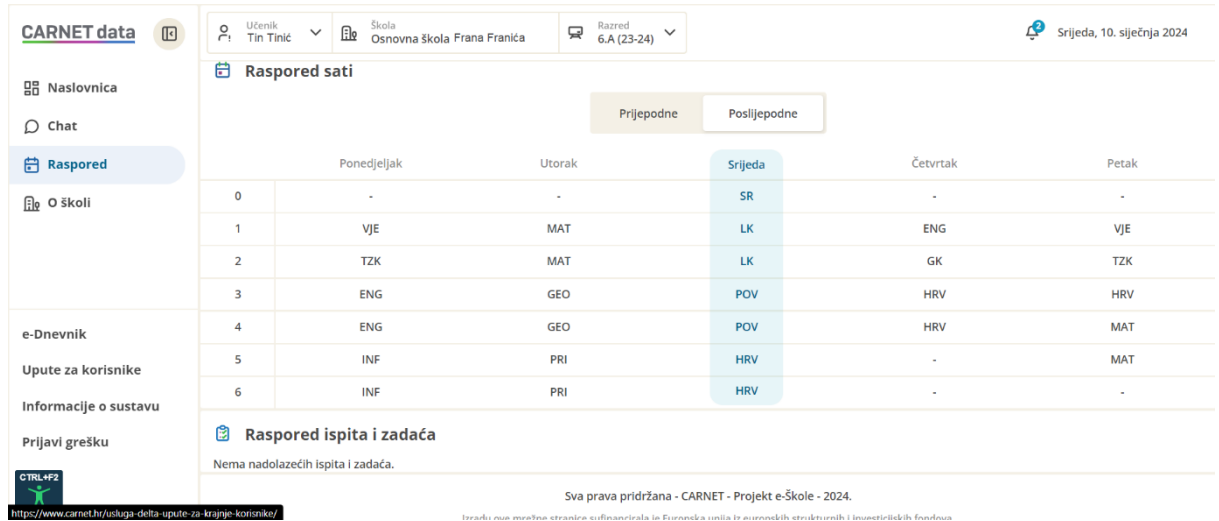

<span id="page-16-0"></span>**Slika 17 - Raspored sati**

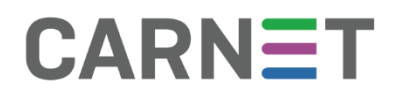

<span id="page-17-0"></span>Stranica O školi

Na ovoj stranici učenik, roditelj, učitelj i stručni suradnik mogu vidjeti:

- adresa škole s prikazom pozicije na mapi
- kontakt podaci o ravnatelju, pedagogu, psihologu, logopedu, knjižničaru i administratoru s mogućnošću slanja poruke
- mogućnost pregleda statističkih podataka škole

<span id="page-17-1"></span>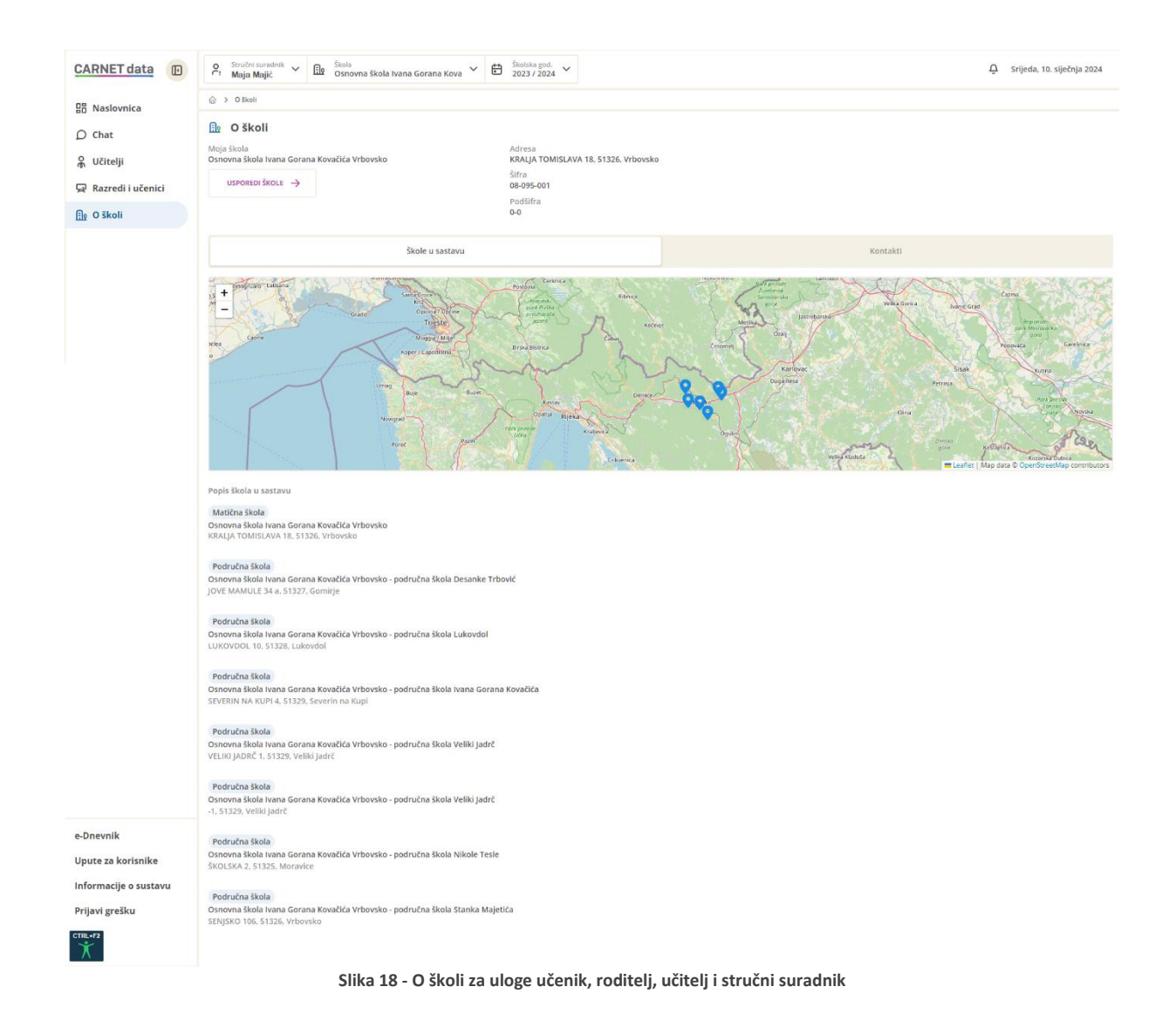

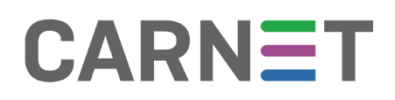

Na stranici O školi ravnatelji mogu vidjeti:

- adresa škole s prikazom pozicije na mapi
- kontakt podaci o ravnatelju, pedagogu, psihologu, logopedu, knjižničaru i administratoru s mogućnošću slanja poruke
- mogućnost pregleda statističkih podataka škole
- rezultate nacionalnih ispita

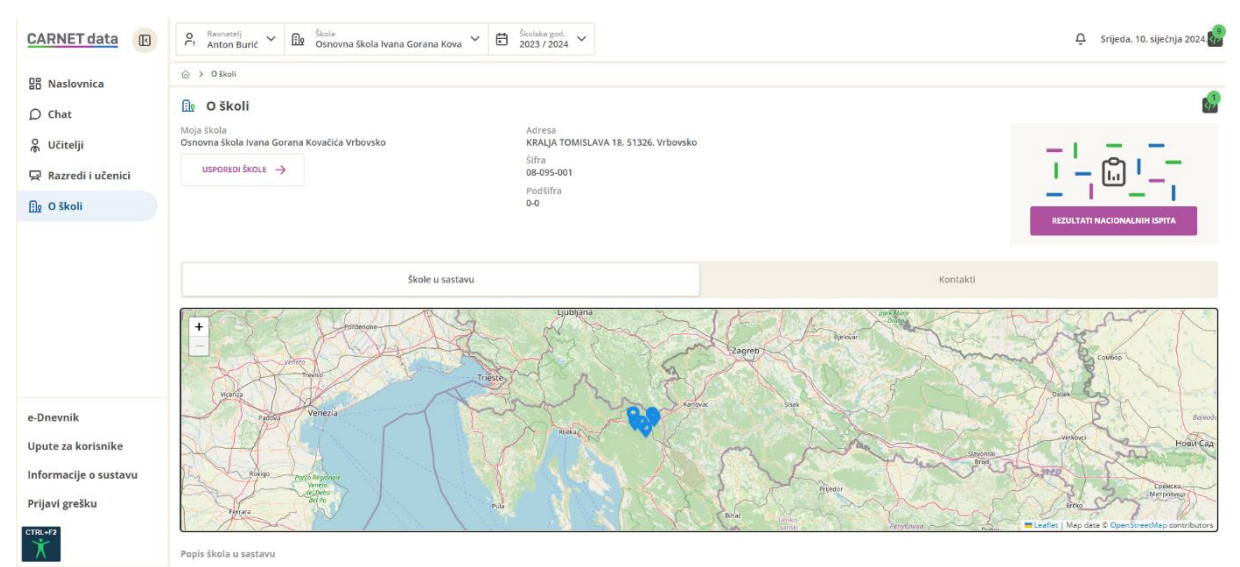

**Slika 19 - O školi za ulogu ravnatelj**

<span id="page-18-0"></span>Dodatno, ravnatelji imaju pristup rezultatima nacionalnih ispita i putem naslovne stranice, pružajući im brz i jednostavan pregled ključnih informacija o uspjesima učenika na nacionalnoj razini.

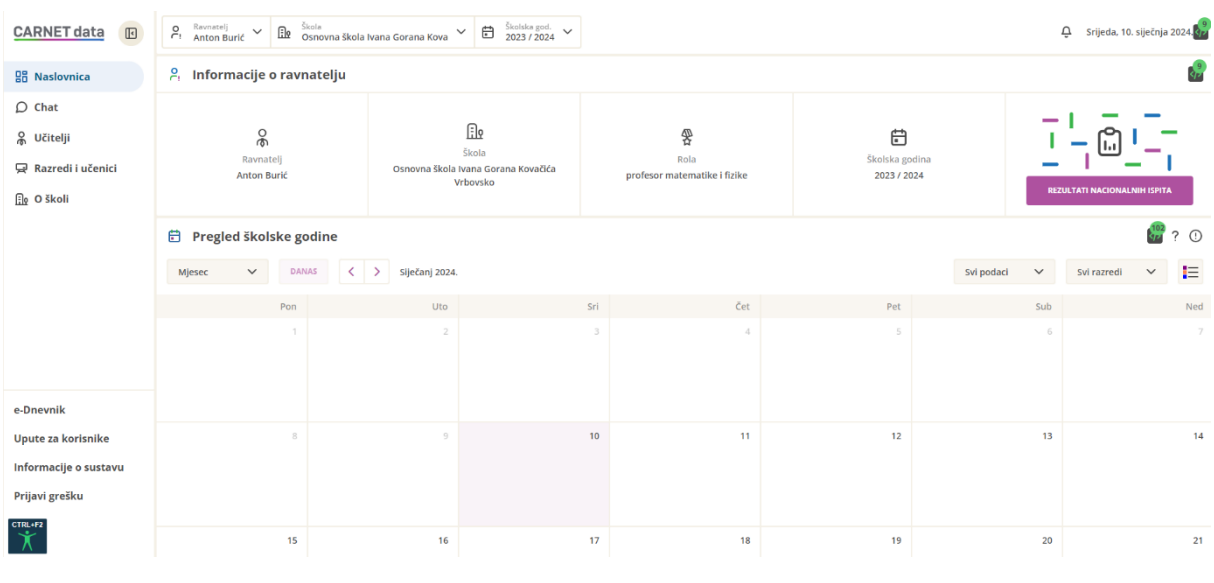

<span id="page-18-1"></span>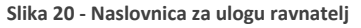

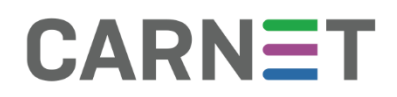

#### <span id="page-19-0"></span>Razredi i učenici

Ova stranica dostupna je učiteljima, razrednicima, ravnateljima i stručnim suradnicima. Na njoj se nalazi popis razreda u kojima učitelj predaje, kao i razreda u kojima je razrednik, odnosno učitelj razredne nastave. Ravnatelji i stručni suradnici imaju pregled svih razrednih odjela u svojoj školi.

Klikom na poveznicu "Vidi detalje", korisnicima je omogućeno pregledavanje detaljnih podataka o učenicima iz odabranog razreda, uključujući njihova postignuća iz predmeta koje predaje njihov učitelj. Za razred u kojem je korisnik razrednik, prikazuju se postignuća za sve predmete.

Ako želimo saznati uspjeh pojedinog učenika, a nismo sigurni kojem razrednom odjeljenju pripada, možemo ga pronaći unosom imena i/ili prezimena u područje za pretragu učenika.

Na dnu stranice dostupna je i analiza uspjeha za sve razrede (ovisno o ulozi) odabirom razreda i predmeta, pružajući dodatni uvid u obrazovne rezultate.

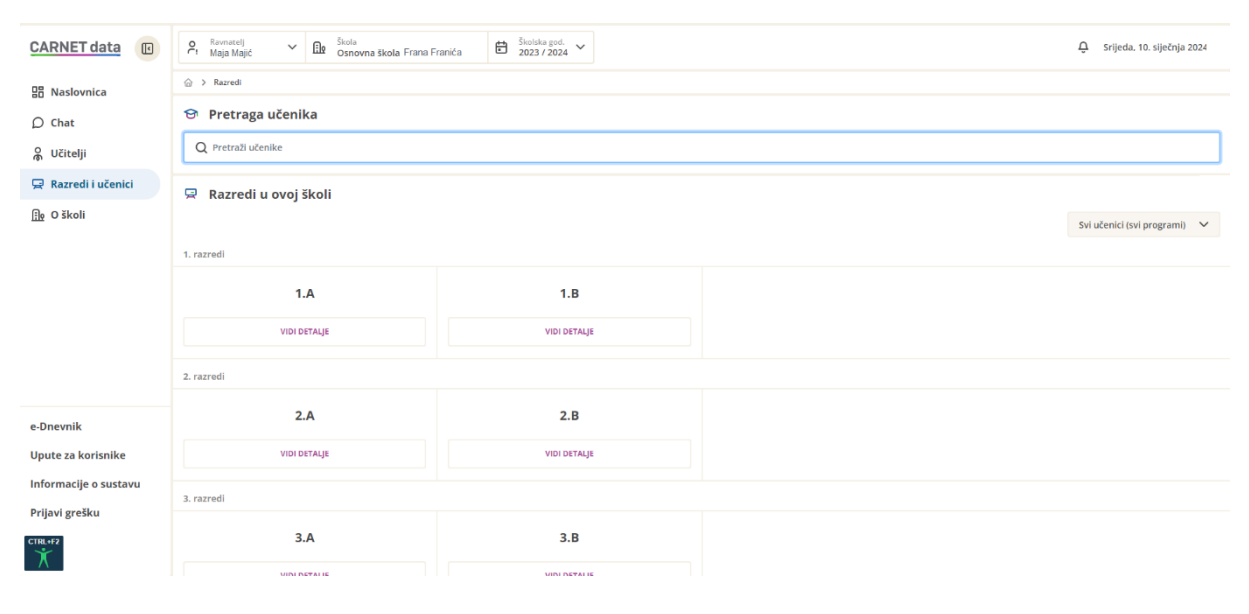

<span id="page-19-1"></span>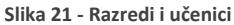

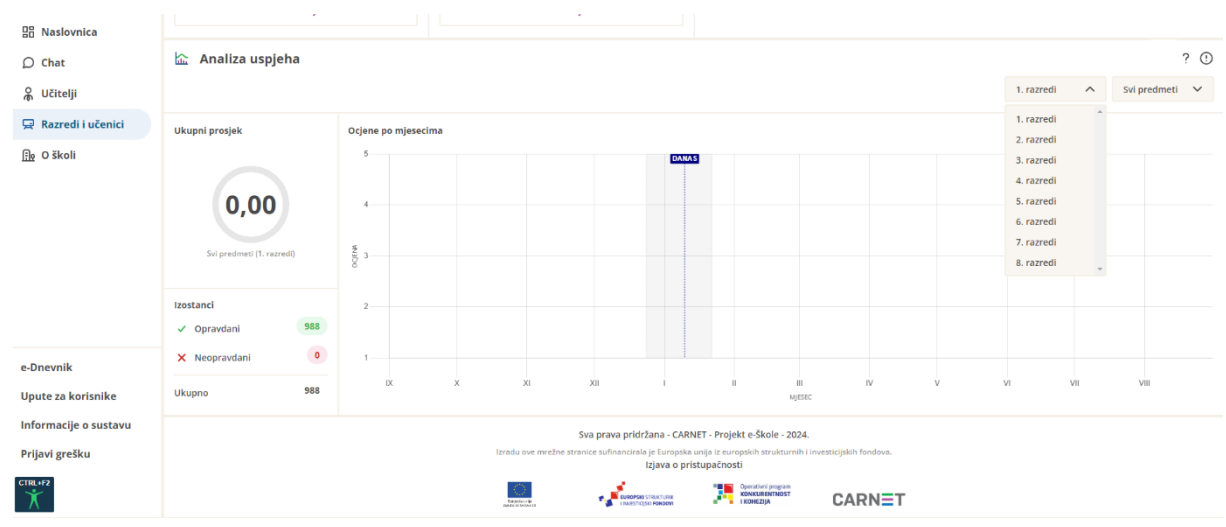

<span id="page-20-0"></span>**Slika 22 - Razredi i učenici, analiza uspjeha**

Kada kliknemo na "Vidi detalje" za određeni razred, otvara se stranica s prikazom svih učenika tog razreda, zajedno s općim podacima o tom razredu, uključujući razrednika, raspored sati za taj razredni odjel te analizu uspjeha tog razrednog odjela.

Pri vrhu stranice nalazi se poveznica na "Trendove", gdje možemo pratiti razvoj tog razrednog odjela kroz prethodne godine ili ga usporediti s drugim razrednim odjelima. Za praćenje trendova potrebno je kliknuti na gumb "Vidi trendove" u gornjem desnom kutu.

Učitelji imaju mogućnost pratiti trendove samo za one razrede koje predaju i za predmete koje predaju. S druge strane, stručni suradnici i ravnatelji imaju širi uvid te mogu pristupiti informacijama o svim razrednim odjelima u svojoj školi, kao i pripadajućim predmetima.

| <b>뭄</b> Naslovnica | △ > Učitelji > Razred > 5.a                |                              |                                                 |                                            |  |  |  |  |  |  |
|---------------------|--------------------------------------------|------------------------------|-------------------------------------------------|--------------------------------------------|--|--|--|--|--|--|
| 圓<br>Kalkulator     | Informacije o razredu<br>닿                 |                              |                                                 |                                            |  |  |  |  |  |  |
| 自<br>Učitelji       |                                            |                              |                                                 |                                            |  |  |  |  |  |  |
| Razredi i učenici   | 딯<br>Razred                                | $^{00}_{-+}$<br>Broj učenika | $\mathbf{\mathsf{M}}$<br>Razrednik              |                                            |  |  |  |  |  |  |
| <b>Flo</b> O školi  | 5. A                                       | 16                           | Vlatka Pernarić                                 | <b>VIDI TRENDOVE</b>                       |  |  |  |  |  |  |
|                     | ? $\odot$<br><b>☆</b> Učenici              |                              |                                                 |                                            |  |  |  |  |  |  |
|                     | Svi učenici (svi programi)<br>$\checkmark$ |                              |                                                 |                                            |  |  |  |  |  |  |
|                     | Julija Pantić                              | Julija Pantić                | Julija Pantić                                   | Julija Pantić                              |  |  |  |  |  |  |
|                     | Ukupan prosjek<br>4,95                     | Ukupan prosjek<br>4,95       | Ukupan prosjek<br>4,95                          | Ukupan prosjek<br>4,95                     |  |  |  |  |  |  |
|                     | Broj neopravdanih<br>4.95                  | Broj neopravdanih<br>4,95    | Broj neopravdanih<br>4,95                       | Broj neopravdanih<br>4.95                  |  |  |  |  |  |  |
|                     | Direktne poruke<br>3                       | Direktne poruke              | Direktne poruke<br>$\overline{\mathbf{3}}$<br>3 | Direktne poruke<br>$\overline{\mathbf{3}}$ |  |  |  |  |  |  |
|                     | <b>VIDI DETALJE</b>                        | <b>VIDI DETALJE</b>          | <b>VIDI DETALJE</b>                             | <b>VIDI DETALJE</b>                        |  |  |  |  |  |  |
|                     | Julija Pantić                              | Julija Pantić                | Julija Pantić                                   | Julija Pantić                              |  |  |  |  |  |  |
|                     | Ukupan prosjek<br>4.95                     | Ukupan prosjek<br>4,95       | Ukupan prosjek<br>4,95                          | Ukupan prosjek<br>4.95                     |  |  |  |  |  |  |
|                     | Broj neopravdanih<br>4.95                  | Broj neopravdanih<br>4.95    | Broj neopravdanih<br>4.95                       | Broj neopravdanih<br>4.95                  |  |  |  |  |  |  |
|                     | Direktne poruke<br>3                       | Direktne poruke              | Direktne poruke<br>$\overline{\mathbf{3}}$<br>3 | Direktne poruke<br>$\overline{\mathbf{3}}$ |  |  |  |  |  |  |
|                     | <b>VIDI DETALJE</b>                        | <b>VIDI DETALJE</b>          | <b>VIDI DETALJE</b>                             | <b>VIDI DETALJE</b>                        |  |  |  |  |  |  |

**Slika 23 - Poveznica na prikaz trendova**

<span id="page-21-0"></span>Klikom na ˝vidi trendove˝ otvara se nova stranica na kojoj se nalaze podatci o:

- Parametrima usporedbe moguće je usporediti isti razredni odjel kroz godine ili s drugim razrednim odjelom te je moguće odabrati nastavni predmet za usporedbu. Inicijalno se prikazuju svi predmeti (ukupne ocijene iz svih predmeta), učitelji mogu birati među predmetima koje predaju dok se razrednicima, ravnateljima i stručnim suradnicima nude svi predmeti koje učenici slušaju u tom razrednom odjelu.
- Ukupni prosjek
- Izostanci
- Ukupni prosjek po mjesecima s interaktivnim gumbima za prikaz ili skrivanje podataka na grafu
- Ocjene po mjesecima s interaktivnim gumbima za prikaz ili skrivanje podataka na grafu
- Ocjene po polugodištima
- Ocjene po učenicima
- Zaključene ocjene po razrednim odjelima

 $\hat{\omega}$  > Razredi > 7.8 > Trendi

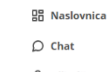

္က<br>၂ Učitelji

Razredi i učenici

**R**e O školi

<span id="page-22-0"></span>e-Dnevnik

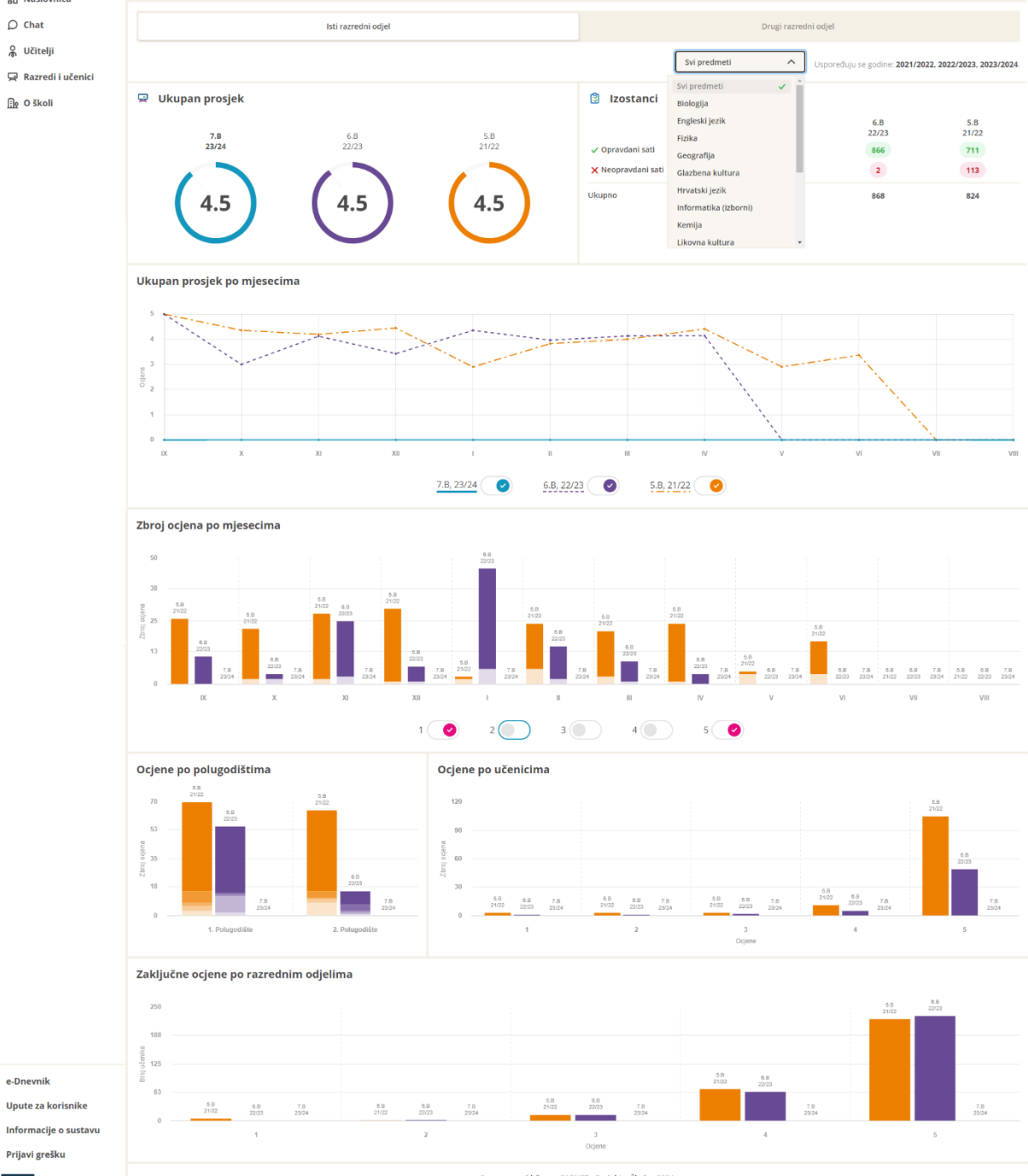

Sva prava pridržana - CARNET - Projekt e-Škole - 2024.

ala je Europska unija iz europ<br>I<mark>zjava o pristupačnosti</mark>

Slika 24 - Prikaz stranice trendovi

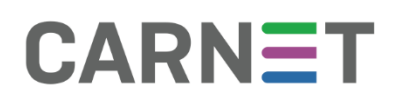

Ako ste kao parametar odabrali usporedbu istog razrednog odjela tada pratimo uspjeh razrednog kroz prijašnje godine. Vidimo razredni odjel koji smo odabrali te prethodne dvije godine tog istog razreda, ako smo predavali u tom periodu istom razrednom odjelu.

Ako ste kao parametar odabrali drugi razredni odjel tada je potrebno odabrati nastavni predmet za usporedbu, školsku godinu te razredni odjel. Učitelji mogu odabrati samo predmete kojima predaju te svi predmeti te školske godine i razredne odjele u kojima su predavali.

Prelaskom pokazivača preko grafova pojaviti će nam se opis podatka koji se prikazuju na grafu.

Povratkom na razredni odjel, korisnici mogu pristupiti detaljnim podacima o učenicima. Izborom pojedinog učenika otvara se stranica s prikazom razrednika, ukupnog prosjeka ocjena, predmeta s prosjekom ocjena, analizom uspjeha tog učenika te podacima o izostancima. Ova stranica pruža cjelovit uvid u obrazovne rezultate, ponašanje i angažman svakog pojedinog učenika.

Vidljivost predmeta u sustavu ovisi o dodijeljenoj ulozi korisnika. Učitelji imaju pristup samo onim predmetima koje predaju, dok razrednici mogu vidjeti sve predmete za razred u kojem su razrednici.

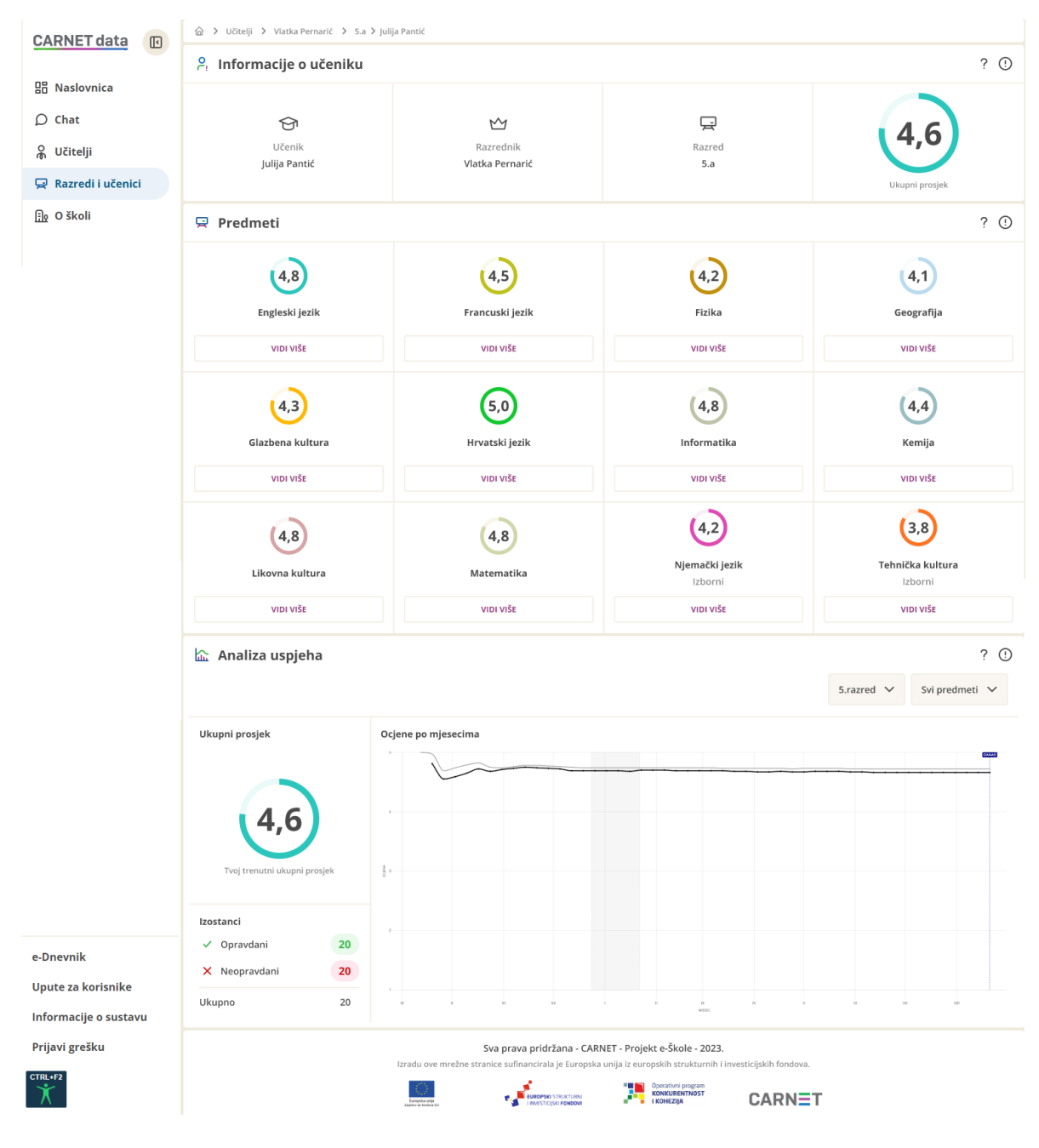

<span id="page-24-0"></span>**Slika 25 - Podaci o učeniku i analiza uspjeha**

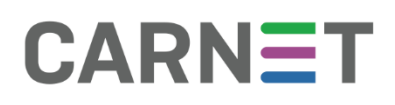

Prikaz uspjeha učenika u odnosu na prosjek razrednog odjela omogućava učiteljima/razrednicima uvid u učenikov uspjeh iz pojedinog predmeta ili ukupni školski uspjeh učenika u odnosu na druge učenike u razredu.

Prikaz uspjeha učenika u odnosu na druge učenike tog razrednog odjeljenja može podići kvalitetu formativnog vrednovanja jer učeniku i učitelju daje povratnu informaciju o tome koji dio gradiva je dobro naučen, na kojem treba još raditi i koja metoda učenja/poučavanja se pokazala efikasnom, a koju treba mijenjati, te predstavlja polaznu osnovu za planiranje daljnjeg učenja i poučavanja.

Razrednik će po potrebi pomoći učenicima u tumačenju i procjeni rezultata prikaza uspjeha u odnosu na uspjeh drugih učenika.

Posebno je važno u tumačenju rezultata Analize uspjeha pružiti pomoć i pedagošku potporu učeniku čiji je opći školski uspjeh ispod prosjeka.

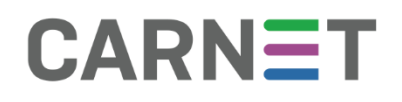

#### <span id="page-26-0"></span>Učitelji

Stranica "Učitelji" dostupna je isključivo korisničkim ulogama ravnatelja i stručnog suradnika. Na ovoj stranici imaju pregled svih učitelja u školi. Klikom na "Detaljnije informacije" o pojedinom djelatniku prikazuju se informacije o predmetu koji taj učitelj predaje, razredima u kojima predaje te razredu kojem je razrednik.

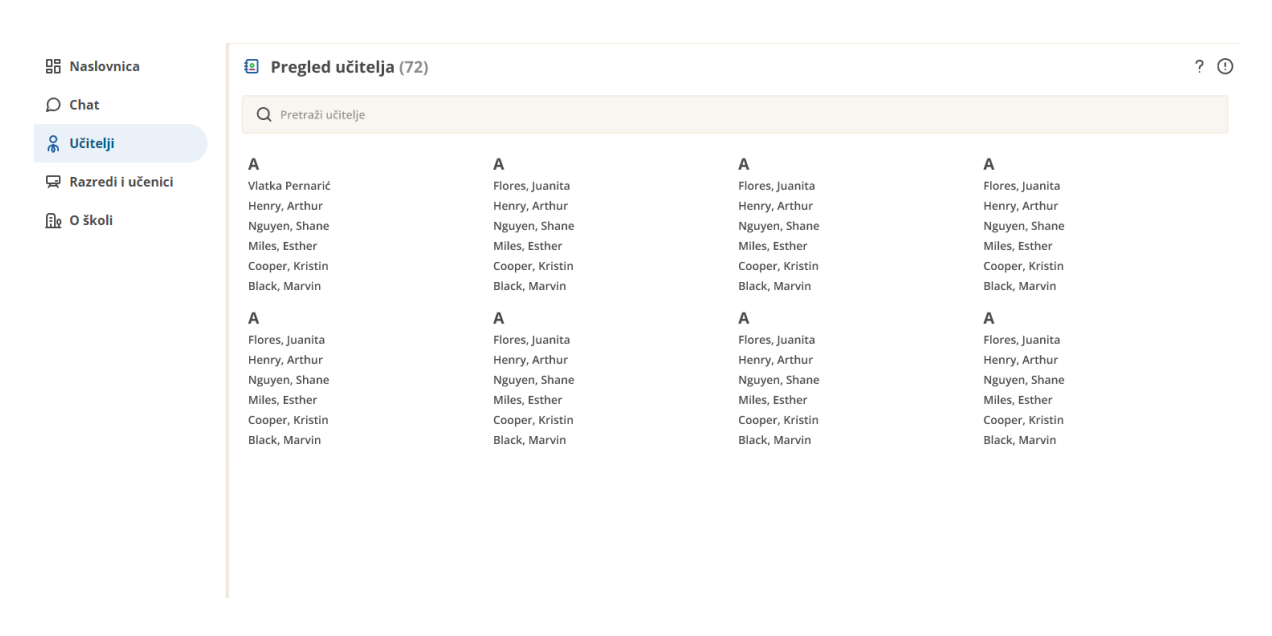

<span id="page-26-1"></span>**Slika 26 - Pregled učitelja**

### <span id="page-27-0"></span>Elementi aplikacije

#### <span id="page-27-1"></span>Pedagoško-psihološka podrška

Ova funkcionalnost aplikacije CARNET data dostupna je putem poruka odnosno Chat-a na korisničkom izborniku (detaljnije opisano u poglavlju; Poruke i obavijesti) i ostvaruje se kroz dvosmjernu komunikaciju između učenika i djelatnika škole individualiziranim porukama u slučaju učenikove potrebe za podrškom i pomoći u unapređenju procesa učenja, uspješnom završetku pojedinih dijelova nastavnog procesa, ili traženju intervencije od nadležnih osoba u slučaju nekog problema koji učenik ima. Ovaj vid komunikacije prvenstveno je namijenjen učenicima u slučaju potrebe za podrškom ili intervencijom stručne službe škole, npr. psihologa, pedagoga, stručnjaka edukacijsko-rehabilitacijskog profila, razrednika, učitelja ili ravnatelja. Poruke u sustavu pedagoškopsihološke podrške mogu koristiti svi korisnici aplikacije CARNET data za individualiziranu ili komunikaciju unutar pojedine grupe sa svim drugim korisnicima ove aplikacije.

#### *Preporuka za učitelje*

Razrednik treba imati pregled uspjeha svih učenika u svom razrednom odjelu te im pomoći u tumačenju i procjeni rezultata prikaza uspjeha u odnosu na uspjeh drugih učenika. Vrlo je važno u tumačenju rezultata pružiti pomoć i pedagošku potporu učeniku čiji je opći školski uspjeh ispod prosjeka. Učitelji pojedinih školskih predmeta u aplikaciji CARNET data mogu pratiti kretanje uspjeha učenika u svom predmetu. U slučaju naglog pada uspjeha učenika potrebno je pravovremeno intervenirati i razgovarati s učenikom i/ili u razgovor uključiti razrednika te po potrebi i roditelje kako bi se otkrili uzroci pada uspjeha.

#### <span id="page-27-2"></span>Kalendar

Kalendar (organizator) je prikaz kalendarskih dana s pregledom svih aktualnih i budućih događaja vezanih uz školu, razred i učenika osobno. Kalendar je jednostavan alat koji pruža uvid u aktualne i buduće obveze i zaduženja učenika i učitelja vezanih uz nastavni proces (testovi, ostvarene ocjene smještene u vremenu, termini roditeljskih sastanaka i informativnih razgovora s učiteljem, termini školskih izleta), sa svrhom da omogući jednostavniju organizaciju i planiranje vremena.

#### *Preporuka za učitelje*

Preporuka je za učitelje da iskoriste prednosti korištenja organizatora vremena i aktivnosti kako bi pratili sve svoje obaveze kao učitelja i obaveze svojeg razrednog odjela na jednom mjestu.

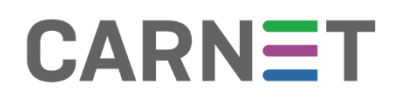

### <span id="page-28-0"></span>Popis slika

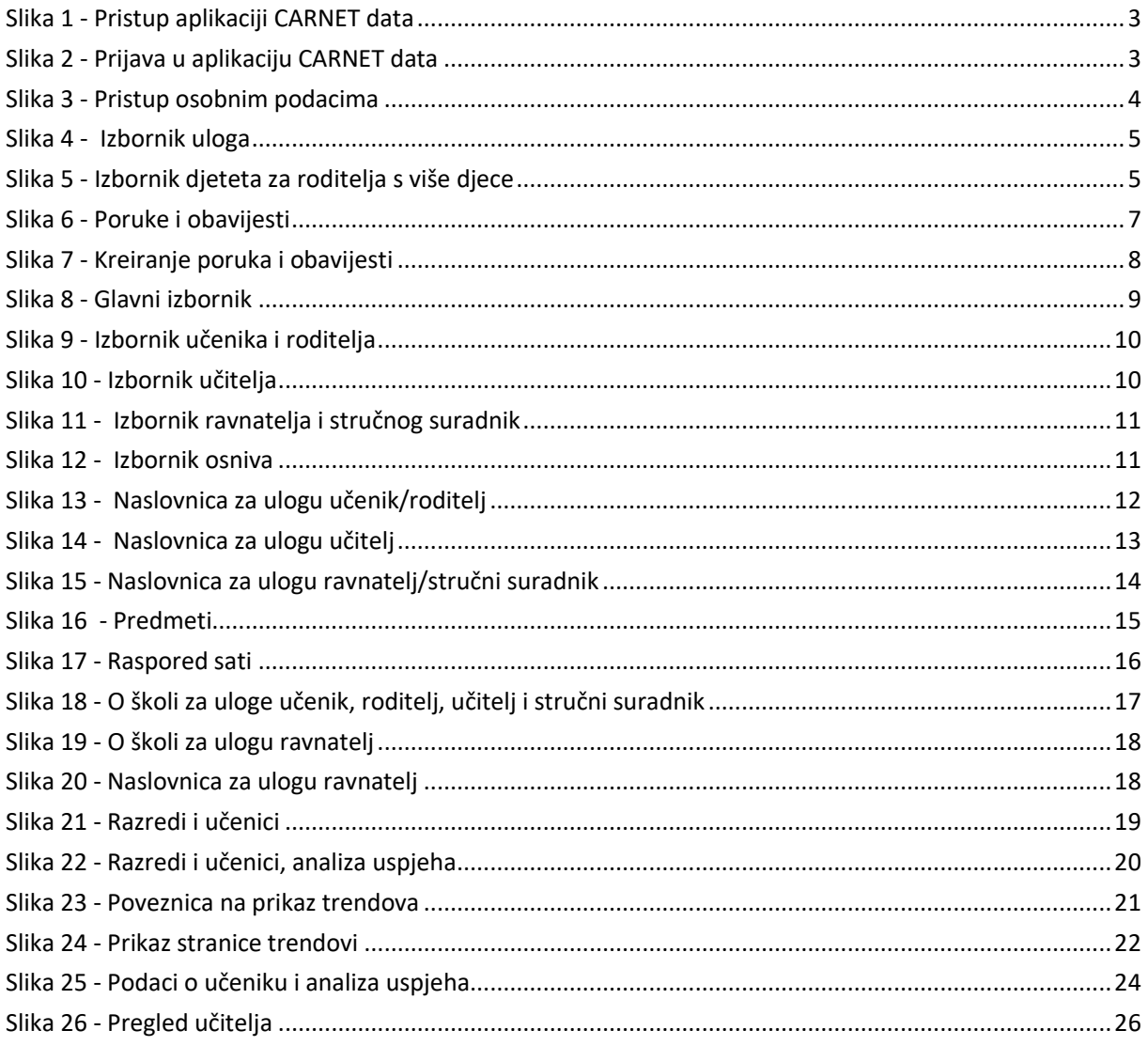